# **Photoshop Notes**

Barry Senior HonFRPS

# **Enhance Detail**

- 1. Make 2 copies of Background Layer (Control J twice)
- 2. Change blending mode of top copy layer to Vivid light
- 3. Invert top layer (Image adjustments invert)
- 4. Convert top layer to smart filter (optional)
- 5. Filter blur surface blur ( Try 20,20)
- 6. Select top 2 layers and make into a group (Control G)
- 7. Change the Group blending mode to soft light.

# **Add Contrast**

As above to step 4

Step 5 - Filter blur Gaussian blur (Try 40-50) Then steps 6 and 7 as above.

## **Unsharp Mask – Micro Contrast**

Filter>Sharpen>Unsharp mask > Amount 10 to 50, radius same as amount. Threshold 0

## **Unsharp Mask - Detail**

Filter>Sharpen Unsharp mask> Amount 500, Radius 0.3, Threshold 0

## **Dodge and Burn**

- 1. Make new layer>fill with 50% grey.
- 2. Change blending mode to 'Soft Light' or 'Overlay'
- 3. Paint with black to darken, white to lighten.
- OR
- 4. Dodge Tool to lighten 10 to 15% Protect tones on
- 5. Burn Tool to darken
- 6. Correct adjustments by painting with 50% grey. Colour Picker: set H=0,  $S=0 =$ , B=50
- 7. Blur to soften if necessary Gaussian blur

# **Dodge and Burn with Colour**

- 1. Make new transparent layer
- 2. Set layer blend to soft light
- 3. Paint with colour <50% Lightens >50% darkens

#### **Protected Cloning**

- Make a selection of area to be protected
- New empty layer and clone on this layer
- Clone 'Current and Below'
- Clone source and destination must be inside the selection to clone.

#### **Conversion to B&W**

#### **Gradient Map Method**

- Add a Gradient Map adjustment layer.
- Set the gradient black to white.
- Use a coloured gradient for toned effects. **Note: Does not produce artefacts and uses the tones in the layer below.**

# **Eyes – Brighten**

- Select eyes using *Quick Mask* (Key Q)
- Adjustment Layer *Selective Colour*
- Blend mode *Linear Dodge*
- Select Neutral option and adjust colour e.g. cyan
- Select Black to darken

# **Eyes – Sharpen**

- Add blank Layer
- Sharpen with sharpen tool 30% Sample all layers.

## **Keyboard Short Cuts**

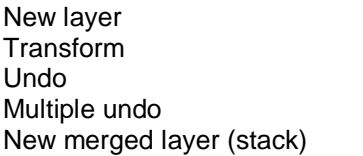

 $Control + J$ Control  $+ T$ Control  $+ Z$ Control + Alt  $+Z$ Control+Alt+shift+E

Comprehensive list at

<https://helpx.adobe.com/photoshop/using/default-keyboard-shortcuts.html>

## **Useful Websites**

PIXL Reference image [www.colourmanagement.net](http://www.colourmanagement.net/) Range of Photoshop tutorials<http://www.photoshopessentials.com/photo-editing/> Frequency Separation Technique [https://fstoppers.com/post-production/ultimate-guide-frequency](https://fstoppers.com/post-production/ultimate-guide-frequency-separation-technique-8699)[separation-technique-8699](https://fstoppers.com/post-production/ultimate-guide-frequency-separation-technique-8699) Male portraits <https://www.glyndewis.com/> Lightroom and Photoshop <https://tv.adobe.com/show/the-complete-picture-with-julieanne-kost/>

#### **Books**

Scott Kelby – various 'recipe' books on Photoshop, Lightroom and Elements and have easy to follow recipes and downloadable files to work on.